| WHAT IS CRM?                                                                                                    | Customer Relationship Management (CRM) is an application that manages customer interactions in Sales, Marketing, and Customer Service.                                                                                                    |  |
|----------------------------------------------------------------------------------------------------|----------------------------------------------------------------------------------------------------|--|
| LOGGING IN                                                                                                    | Access CRM Web client at <u>http:///</u> .<br>Access CRM via Microsoft Outlook via the CRM tab, File menu, or Ribbon. See<br><i>CRM Via Outlook Navigation</i> .                                                                                                    |  |
| WORKING WITH DASHBOARDS<br>The Dashboard serves as the Home<br>page with quick access to common<br>tasks and information. You can<br>create your own dashboard and set<br>a default dashboard. | <ul> <li>Creating a Dashboard</li> <li>Click Microsoft Dynamics CRM, Service.</li> <li>Click the Service drop-down menu, Dashboards.</li> <li>Click IIII NEW .</li> <li>Click IIII NEW .</li> <li>Click a layout, Create.</li> <li>Type a name.</li> <li>Click IIIII to rearrange the width or height of a component.</li> <li>Click IIIIIIIIIIIIIIIIIIIIIIIIIIIIIIIIIIII</li></ul> |  |

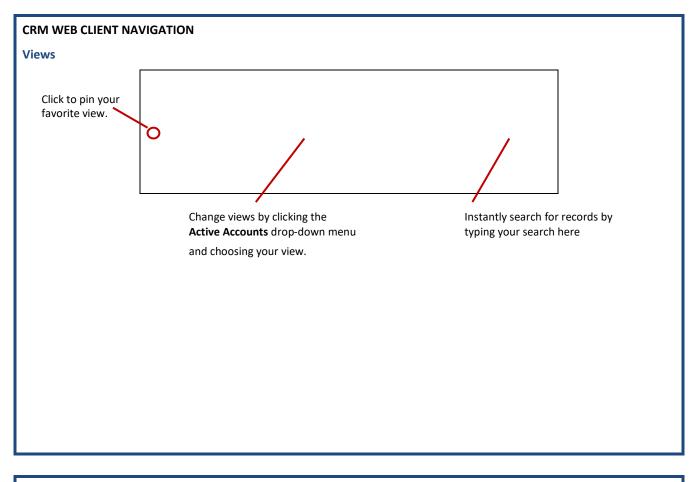

| <b>Recently Viewed</b> |                                                                                                    |
|------------------------|----------------------------------------------------------------------------------------------------|
|                        | Microsoft Dynamics CRM 🗸 📅 SALES 🗸 Dashboards 🛛 🗸                                                  |
|                        | My Work Customers                                                                                  |
|                        |                                                                                                    |
|                        | DASHBOARDS ACTIVITIES ACCOUNT DEC ACCOUNTS                                                         |
|                        | Click a work area, then click the down menu next to an area to display it's recently viewed items. |
|                        |                                                                                                    |
|                        |                                                                                                    |

| CRM VIA OUTLOOK NAVIGATION<br>CRM Tab<br>Click CRM Activity to create a task, phone<br>call, email, appointment, or Call Report.                                                                                                    | File Menu<br>File Menu<br>File Mene<br>File Mene | If<br>F<br>F<br>F<br>F<br>F<br>F<br>F<br>C<br>C<br>C<br>C<br>M<br>C<br>C<br>M<br>C<br>C<br>M<br>C<br>M<br>C<br>C<br>M<br>C<br>M<br>C<br>M<br>C<br>M<br>C<br>M<br>C<br>M<br>C<br>M<br>C<br>M<br>C<br>M<br>C<br>M<br>C<br>M<br>C<br>M<br>C<br>M<br>C<br>M<br>C<br>M<br>C<br>M<br>C<br>M<br>C<br>C<br>M<br>C<br>M<br>C<br>C<br>M<br>C<br>M<br>C<br>M<br>C<br>M<br>C<br>M<br>C<br>M<br>C<br>M<br>C<br>M<br>C<br>M<br>C<br>M<br>C<br>M<br>C<br>M<br>C<br>M<br>C<br>M<br>C<br>M<br>C<br>M<br>C<br>M<br>C<br>M<br>C<br>M<br>C<br>M<br>C<br>M<br>C<br>M<br>C<br>M<br>C<br>M<br>C<br>M<br>C<br>M<br>C<br>M<br>C<br>C<br>M<br>C<br>C<br>M<br>C<br>C<br>C<br>M<br>C<br>C<br>C<br>M<br>C<br>C<br>C<br>C<br>C<br>C<br>C<br>C<br>C<br>C<br>C<br>C<br>C |
|----------------------------------------------------------------------------------------------------|----------------------------------------------------------------------------------------------------|----------------------------------------------------------------------------------------------------|
| Click <b>CRM Record</b> to access accounts,<br>contacts, cases, Sales Worksheets,<br>Opportunities and more.                                                                                                    | Choose <b>CRM Recent</b> to choose from a list of recently used records.                                                                                                    |                                                                                                    |
| <ul> <li>WORKING WITH ACCOUNTS</li> <li>Create accounts to keep track of the companies and vendors you work with.</li> <li>Accessing Accounts         <ol> <li>Click Microsoft Dynamics CRM, work area, e.g., Sales.</li> <li>Click work area's drop-down menu, Account DECs.</li> <li>To find a specific account, type the account name in the Search for records text box, then click the magnifying glass.</li> </ol> </li> </ul> | <ul> <li>Creating Accounts</li> <li>Complete steps 1-2 under Accessin</li> <li>Click + New.</li> <li>Click Immodeling in the blank fields to energy ired.</li> <li>Click Save (lower-right corner or Creating a Location DEC</li> <li>Click Microsoft Dynamics CRM, Sa</li> <li>Click the Sales drop-down menu, s</li> <li>Click +New.</li> <li>Enter the known and required info</li> <li>Click Save.</li> </ul>                                                                                                    | nter the contact information. * =<br>upper-left corner).<br>les.<br>croll to and click Location DECs.                                                                                                    |

| <ul> <li>WORKING WITH CONTACTS</li> <li>Create contacts to track the people you work with.</li> <li>Accessing Contacts <ol> <li>Click Microsoft Dynamics</li> <li>CRM, work area, e.g., Sales.</li> </ol> </li> <li>Click work area's drop-down menu, Contact DECs.</li> </ul>                                | <ol> <li>Creating Contacts         <ol> <li>Complete steps 1-2 under Accessing Contacts.</li> <li>Click + New.</li> <li>If you are adding the new contact to a new account, leave Adding to a New Account. If you are adding the new contact to an existing account, click Adding to a New Account to change it to Adding to an Existing Account.</li> <li>Click in the blank fields to enter the contact information. * = required</li> <li>Click Save (lower-right corner or upper-left corner).</li> </ol> </li> <li>Updating Contacts         <ol> <li>Complete steps 1-2 under Accessing Contacts.</li> <li>Double-click a contact to open it.</li> <li>Click New in the New or Update field to change to Update.</li> <li>Make changes to contact.</li> <li>Click Save (lower-right corner or upper-left corner).</li> </ol> </li> </ol> |
|----------------------------------------------------------------------------------------------------|----------------------------------------------------------------------------------------------------|
| <ul> <li>WORKING WITH ACTIVITIES (i.e., tasks, phone calls, emails, appointments, or Call Reports)</li> <li>Accessing Activities <ol> <li>Click Microsoft Dynamics CRM, work area, e.g., Sales.</li> <li>Click work area's drop-down menu, Activities.</li> <li>Double-click activity.</li> </ol> </li> </ul> | <ul> <li>Creating an Activity</li> <li>To create a task, phone call, email, appointment, or Call Report:</li> <li>1. Click + Create at the top of any view, desired activity.</li> <li>2. Enter/specify information in displayed dialog box.</li> <li>3. Click Save &amp; Close.</li> <li>Closing an Activity</li> <li>1. Complete steps 1-2 under Accessing Activities.</li> <li>2. Select the activity to close and click .</li> <li>3. Choose Mark Complete.</li> </ul>                                                                                                    |
| <ul> <li>WORKING WITH CASES</li> <li>Create cases to track customer issues and requests.</li> <li>Accessing Cases <ol> <li>Click Microsoft Dynamics</li> <li>CRM, work area, e.g., Service.</li> </ol> </li> <li>Click work area's drop-down menu, Cases.</li> </ul>                                          | <ol> <li>Creating a Case         <ol> <li>Click + Create at the top any screen, Case.</li> <li>Enter/choose the known case details.                 <ul></ul></li></ol></li></ol>                                                                                                    |

| WORKING WITH OPPORTUNITIES<br>(i.e., lead ready to buy)<br>Accessing Opportunities<br>1. Click Microsoft Dynamics<br>CRM, Sales.                                                                                                    | <ul> <li>Creating an Opportunity</li> <li>1. Complete steps 1-2 under Working with Opportunities.</li> <li>2. Click +New.</li> <li>3. Enter/specify known and required information.</li> <li>4. Click Save.</li> </ul>                                                                                                    |  |
|----------------------------------------------------------------------------------------------------|----------------------------------------------------------------------------------------------------|--|
| 2. Click <b>Sales</b> drop-down<br>menu, <b>Opportunities</b> .                                                                                                    | <ol> <li>Closing an Opportunity as Won or Lost</li> <li>Complete steps 1-2 under Working with Opportunities.</li> <li>Double-click the opportunity you want to close.</li> <li>Click Close as Won or Close as Lost.</li> <li>Choose a Status Reason from the drop-down list.</li> <li>Type the Actual Revenue amount in the text box.</li> <li>Enter a Close Date for the opportunity in the text box or click the calendar icon to choose a date.</li> <li>Optionally, click the magnifying glass in the Competitor field to choose a competitor.</li> <li>Click OK.</li> </ol> |  |
| RUNNING REPORTS                                                                                                    | EXPORTING DATA TO EXCEL                                                                                                    |  |
| Reports vary depending on the<br>customer. If a record has reports<br>associated with it, the Run Report<br>option will be available.<br>Click <b>Run Report</b> within a record to<br>display report options, then click the<br>desired <b>report</b> . | <ul> <li>Export to Excel is available in View mode (i.e., a record is not selected).</li> <li>Exporting Data to Static Worksheet 1.</li> <li>Click Export to Excel.</li> <li>Select Static worksheet with records from this page. Select the Make this data available for re-importing check box if you are exporting the data to make changes and import it back into CRM.</li> <li>Click Export.</li> <li>To view the static worksheet, click Open.</li> <li>Save the exported data to a file.</li> </ul>                                                                      |  |